# iSecurity DIskScope

User Guide Version 7.23

www.razlee.com

## <span id="page-1-0"></span>**Contents**

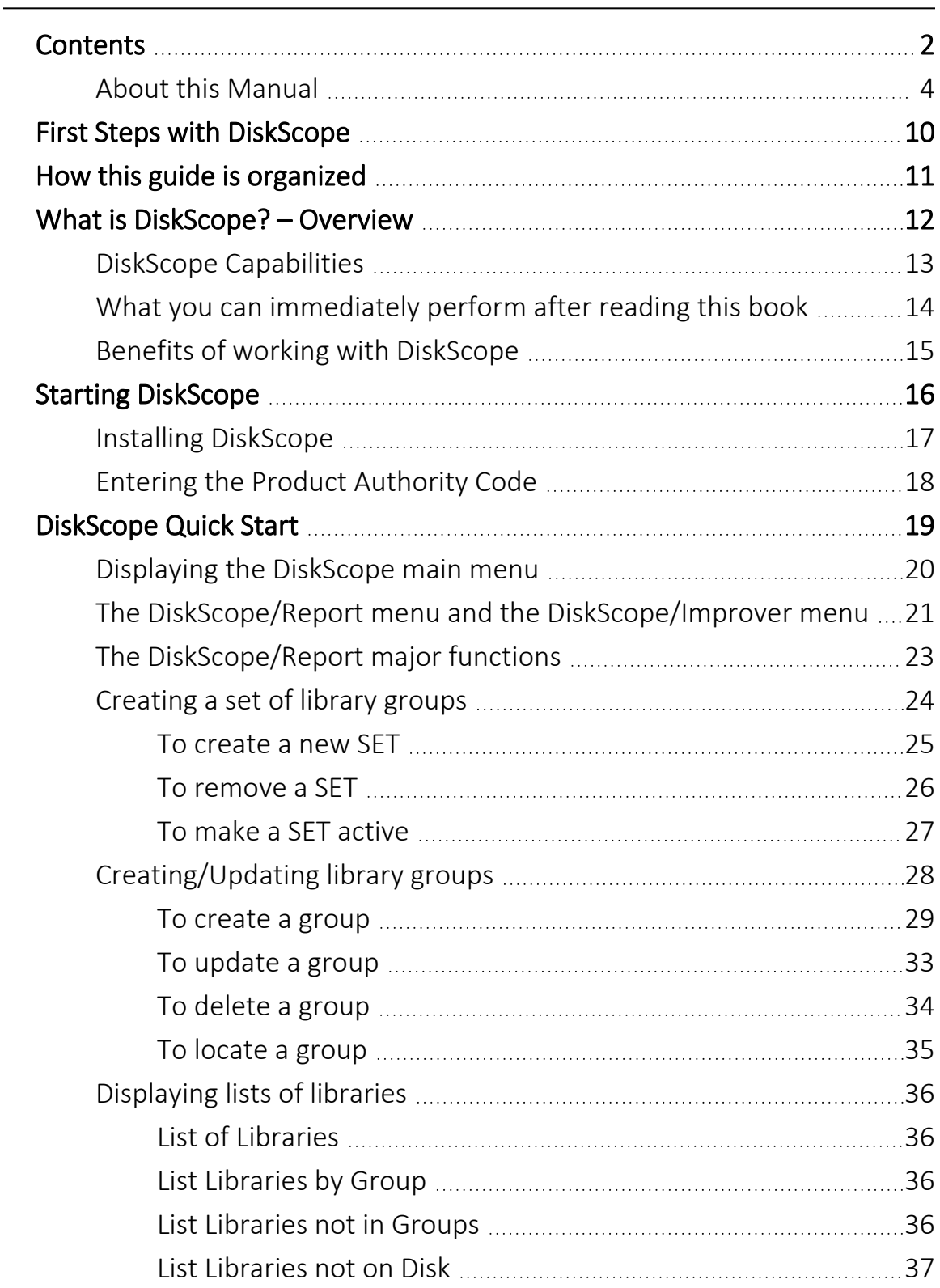

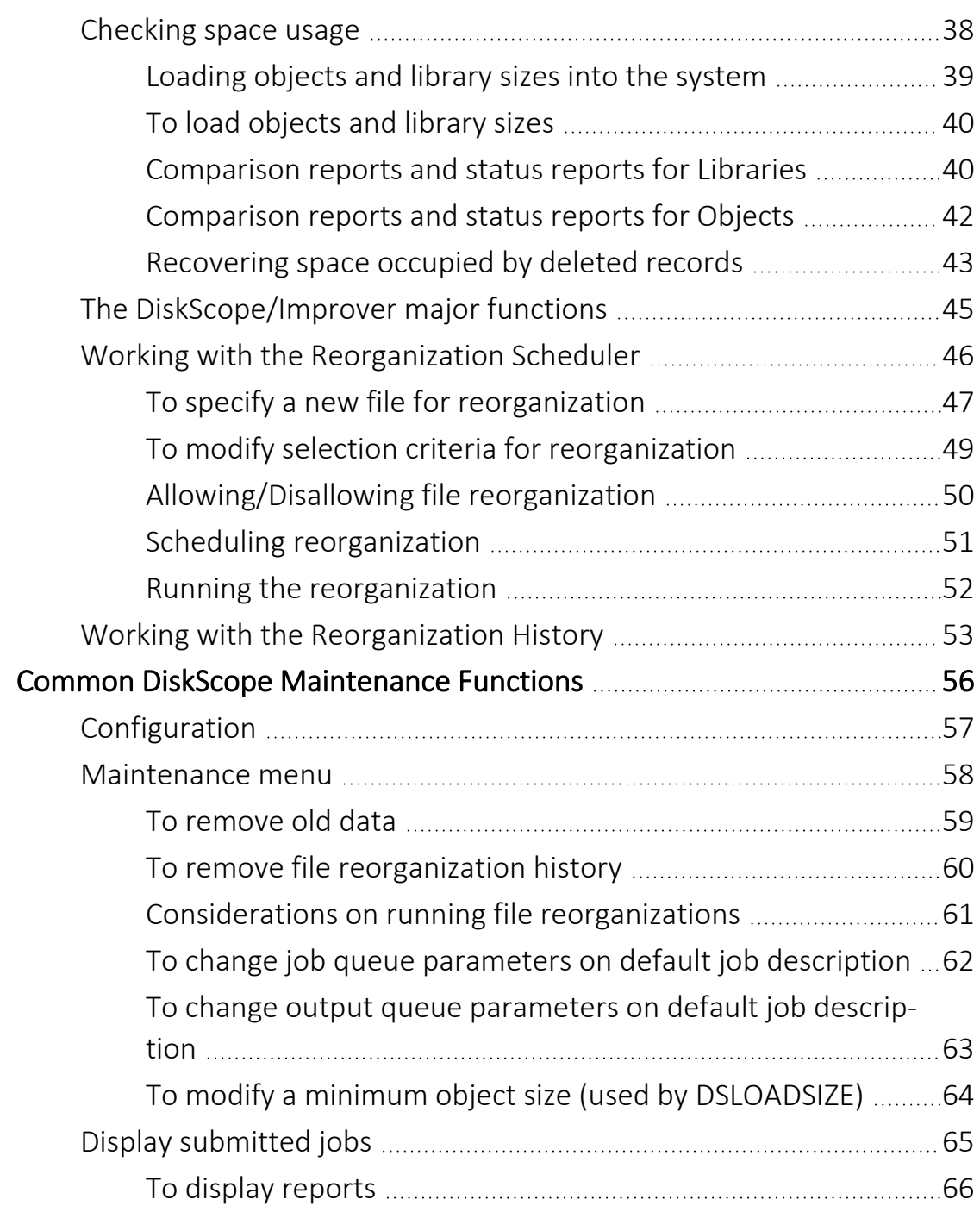

## <span id="page-3-0"></span>About this Manual

This user guide is intended for system administrators and security administrators responsible for the implementation and management of security on IBM i systems. However, any user with basic knowledge of IBM i operations will be able to make full use of this product after reading this book.

Raz-Lee takes customer satisfaction seriously. Our products are designed for ease of use by personnel at all skill levels, especially those with minimal IBM i experience. The documentation package includes a variety of materials to get you familiar with this software quickly and effectively.

This user guide, together with the iSecurity Installation Guide, is the only printed documentation necessary for understanding this product. It is available in HTML form as well as in user-friendly PDF format, which may be displayed or printed using Adobe Acrobat Reader version 6.0 or higher. If you do not have Acrobat Reader, you can download it from the Adobe website: <http://www.adobe.com/>. You can also read and print pages from the manual using any modern web browser.

This manual contains concise explanations of the various product features as well as step-by-step instructions for using and configuring the product.

Raz-Lee's iSecurity is an integrated, state-of-the-art security solution for all System i servers, providing cutting-edge tools for managing all aspects of network access, data, and audit security. Its individual components work together transparently, providing comprehensive "out-of-the- box" security. To learn more about the iSecurity Suite, visit our website at <http://www.razlee.com/>.

### Intended Audience

The DiskScopeUser Guide document was developed for users, system administrators and security administrators responsible for the implementation and management of security on IBM® AS/400 systems. However, any user with a basic knowledge of System i operations is able to make full use of this document following study of this User Guide.

NOTE: Deviations from IBM® standards are employed in certain circumstances in order to enhance clarity or when standard IBM® terminology conflicts with generally accepted industry conventions.

This document may also serve for new versions' upgrade approval by management.

### Conventions Used in the Document

Menu options, field names, and function key names are written in **Courier New Bold**.

Links (internal or external) are emphasized with underline and blue color as follows: "About this [Manual"](#page-3-0) on page 4.

Commands and system messages of IBM i® (OS/400®), are written in *Bold Italic*.

Key combinations are in Bold and separated by a dash, for example: Enter, Shift-Tab.

Emphasis is written in Bold.

A sequence of operations entered via the keyboard is marked as

#### *STRDB* **> 81 > 32**

meaning: Syslog definitions activated by typing *STRDB*and selecting option: **81** then option: **32**.

### Data Entry Screens

Data entry screens include many convenient features such as:

- Pop-up selection windows
- Convenient option prompts
- Easy-to-read descriptions and explanatory text for all parameters and options
- Search and filtering with generic text support

The following describes the different data entry screens.

- To enter data in a field, type the desired text and then press Enter or Field Exit
- To move from one field to another without changing the contents press Tab
- To view options for a data field together with an explanation, press F4
- To accept the data displayed on the screen and continue, press Enter

The following function keys may appear on data entry screens.

- F1: Help Display context-sensitive help
- F3: Exit End the current task and return to the screen or menu from which the task was initiated
- F4: Prompt Display a list of valid options for the current field or command. For certain data items, a pop-up selection window appears
- F6: Add New Create a new record or data item
- F8: Print Print the current report or data item
- F9: Retrieve Retrieve the previously-entered command
- F12: Cancel Return to the previous screen or menu without updating

### Legal Notice

This document is provided by Raz-Lee Security for information purposes only and is not a legal binding document.

While Raz-Lee is doing its best to coordinate between this document and Raz-Lee's products, changes might occur. In case a change has been encountered, please inform Raz-Lee. Raz-Lee keeps its right to modify the software or the document as per its sole discretion Usage of this document, and all information (including product information) provided within, are subject to the following terms and conditions, and all applicable laws. If you do not agree with these terms, please do not access or use the remainder of this document.

This document contains highly confidential information, which is proprietary to Raz-Lee Security Ltd. and/or its affiliates (hereafter, "Raz-Lee"). No part of this document's contents may be used, copied, disclosed or conveyed to any third party in any manner whatsoever without prior written permission from Raz-Lee. The information included in this document is intended for your knowledge and for negotiation purposes only. Raz-Lee makes no implicit representations or warranties with respect to such information. The information included in this document is subject to change without notice. Any decision to rely on the information contained herein shall be at your sole responsibility, and Raz-Lee will not accept any liability for your decision to use any information or for any damages resulting therefrom. Certain laws do not allow limitations on implied warranties or the exclusion or limitation of certain damages. If these laws apply to you, some or all of the above disclaimers, exclusions, or limitations may not apply to you.

All registered or unregistered trademarks, product names, logos and other service marks mentioned within this document are the property of Raz-Lee or their respective owners. Nothing contained herein shall be construed as conferring by implication, estoppels, or otherwise any license or right, either express or implied, under any patent or trademark of Raz-Lee or any third party. No use of any trademark may be made without the prior written authorization of Raz-Lee. This document and all of its contents are protected intellectual property of Raz-Lee. Any copying, reprinting, reuse, reproduction, adaptation, distribution or translation without the prior written permission of Raz-Lee is prohibited.

-

Please check your End User License Agreement (EULA) for terms and Conditions.

2020 © Copyright Raz-Lee Security Inc. All rights reserved.

### **Contacts**

Raz-Lee Security Inc. www.razlee.com Marketing: marketing@razlee.com 1-888-RAZLEE-4 (1-888-7295334) Support: support@razlee.com 1-888-RAZLEE-2 (1-888-7295332)

## <span id="page-9-0"></span>First Steps with DiskScope

This guide is for people who use DiskScope for the purpose of monitoring disk space, selecting files for reorganization, scheduling file reorganizations, tracing file reorganization, securing files from reorganization, reporting the amount of disk space used and all kinds of action leading to a disk space recovery on IBM i computers.

It is intended for all types of users who want to be efficient using the major functions of the product without spending an important amount of time on reading documentation.

## <span id="page-10-0"></span>How this guide is organized

This guide is divided into chapters beginning with a quick introduction to DiskScope capabilities, followed by information about using DiskScope major features in a minimum of time.

<span id="page-11-0"></span>DiskScope is a monitoring tool providing the operation staff and everyone in charge of administrative tasks on the IBM i with a quick and efficient method of managing the disk space usage. It also supplies reporting facilities to help decision making about file reorganization and disk space recovery.

## <span id="page-12-0"></span>DiskScope Capabilities

To help you perform all of its powerful functions, DiskScope provides, among other capabilities, the following:

- Disk space monitor.
- File reorganizer.
- Reorganization scheduler.
- Report Generator.
- File and job manager.
- Query tool.
- Administrator's tool.

And there is much more …

## <span id="page-13-0"></span>What you can immediately perform after reading this book

This book introduces the basics to enable you to perform the following:

- Install DiskScope.
- Display the DiskScope menu.
- Load objects and library sizes into the system.
- Select files/libraries for reorganization using selection criteria.
- Allow/Disallow file reorganization.
- Schedule reorganization.
- Build a History of reorganizations.
- Create sets of library groups.
- Check space usage using comparison reports and status reports.
- Recover space used by deleted records.
- List libraries using sort criteria.
- Configure and modify DiskScope global defaults.
- Remove old data and file reorganization history.
- Display submitted jobs and modify some of the job parameters.

## <span id="page-14-0"></span>Benefits of working with DiskScope

DiskScope provides:

- Easier and automatic methods to monitor your disk space.
- An improved performance on your IBM i system.
- An automatic disk space recovery.
- A total management of your file reorganizations.
- Ad hoc comparison and status reports helping decision making about reorganization.

## <span id="page-15-0"></span>Starting DiskScope

Before any use of DiskScope, you must install the product on the IBM i. After inserting the installation tape, you must enter your Product Authority Code.

## <span id="page-16-0"></span>Installing DiskScope

To install DiskScope from the installation tape, follow the instructions below:

- 1. Make sure no one is working on the products you want to install. Use the *WRKOBJLCK* command on the product library SMZD: *WRKOBJLCK SMZD \*LIB*.
- 2. Sign on as QSECOFR or as a user with equal authority rights (such as QPGMR or QSYSOPR) and enter *LODRUN TAPxx* (where TAPxx is the tape drive name).
- 3. After a short while, the INSTALLATION MENU is displayed.
- 4. Enter **1** next to **DiskScope** and select the products you need to install.
- 5. Type the Authority Code (if necessary) in the **Authority Code** column.

## <span id="page-17-0"></span>Entering the Product Authority Code

The "Authorization Code" is a character string that releases DiskScope for operation on your IBM i.

To enter the authority code, follow the instructions below:

- 1. From your IBM i, display the DiskScope main menu by typing the *STRDS* command on the command line.
- 2. Select Option **81 – System Configuration.**
- 3. Press the F22 Authority Code key, then enter the Authority Code.

-

4. Press the Enter key twice to return to the product menu.

## <span id="page-18-0"></span>DiskScope Quick Start

DiskScope's two major features are the disk space monitor and the file reorganizer.

With DiskScope, you can also use common maintenance functions to modify defaults, remove old data and modify job parameters, and display submitted jobs.

At the end of this chapter, you will be able to use the major features, understand better the way your disk space is used, make the right decisions for reorganization, and recover your disk space, thus enhancing your I/O performance.

## <span id="page-19-0"></span>Displaying the DiskScope main menu

#### In order to start using DiskScope, type the STRDS command on any command line.

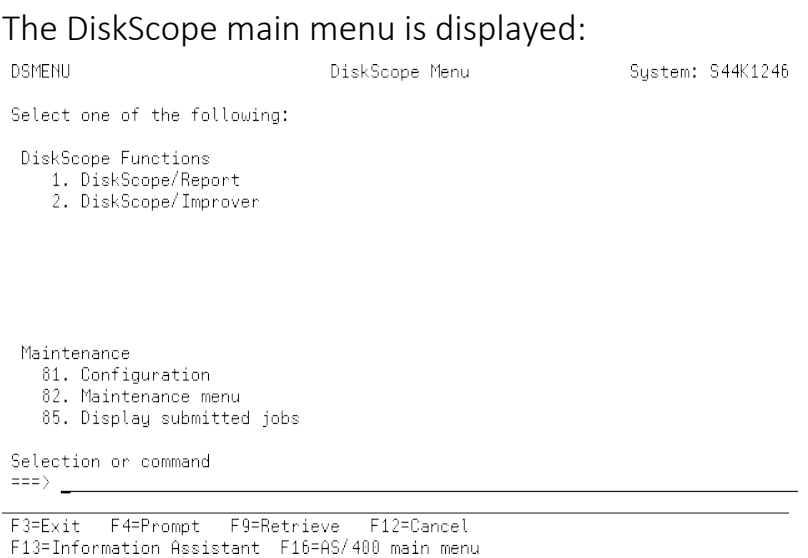

From this screen, you can access the two major DiskScope functions: DiskScope/Report and DiskScope/Improver.

Some other DiskScope functions, situated in the Maintenance area of the screen, can also be accessed either from the DiskScope/Report main menu or from the DiskScope/Improver main menu.

## <span id="page-20-0"></span>The DiskScope/Report menu and the DiskScope/Improver menu

The DiskScope/Report function is designed to collect and analyze data related to disk capacity usage and to produce reports to help your decision making about reorganization.

To display the DiskScope/Report menu, select option **1.**

**DiskScope/Report** from the DiskScope main menu or type the STRDSR command.

#### The DiskScope/Report menu is displayed:

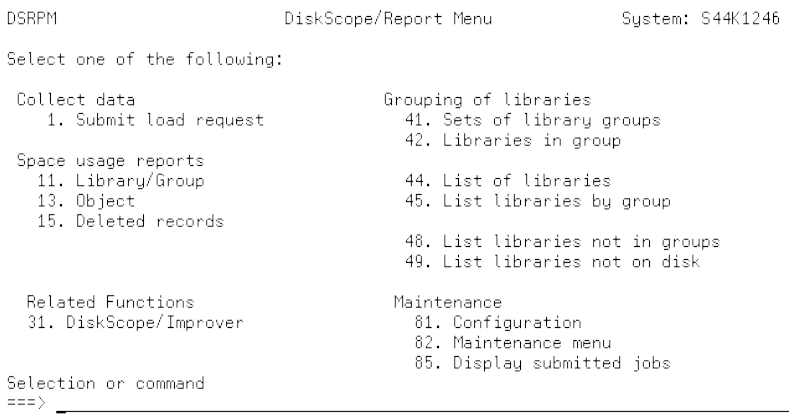

F3=Exit F4=Prompt F9=Retrieve F12=Cancel<br>F13=Information Assistant F16=AS/400 main menu

The DiskScope/Improver function selects files/libraries for reorganization and schedules the file reorganization.

To display the DiskScope/Improver menu, select option **2.**

**DiskScope/Improver** from the DiskScope main menu or type the STRDSI command.

The DiskScope/ Improver menu is displayed:

**DSIMM** 

DiskScope/Improver Menu System: S44K1246

Select one of the following:

Reorganize files

- 
- organize rices<br>1. Deleted records report<br>2. Work with Reorganize Scheduler<br>3. Work with Reorganize History

Related Functions<br>31. DiskScope/Report

Maintenance<br>81. Configuration<br>82. Maintenance menu<br>85. Display submitted jobs

-

Selection or command  $\Rightarrow$ 

F3=Exit F4=Prompt F9=Retrieve F12=Cancel<br>F13=Information Assistant F16=AS/400 main menu

## <span id="page-22-0"></span>The DiskScope/Report major functions

This topic describes the main functions you can perform with DiskScope/Report.

. . . . . . . . . . . . . .

## <span id="page-23-0"></span>Creating a set of library groups

This option allows you to create or to delete sets of library groups.

You can use it to define different SETS, each one of them containing different groups of libraries.

A SET can be a group of users, a group of programmers, a group of departments, a set of applications, etc.

- **Select option 1. DiskScope/Report from the DiskScope main** menu or use the *STRDSR* command.
- <sup>l</sup> Select option **41. Sets of library groups** from the DiskScope/Report menu.

The Update Sets of Library Groups screen is displayed:

Update Sets of Library Groups

Currently Active: TUTORIAL Type options, press Enter. 4=Remove Opt Set Name Set Description ope germanne oer bescription<br>- QPGMR – dest<br>- QSYSOPR – qsysopritestiset<br>- SUBJECT – Libraries grouped by subject.<br>- TUTORIAL – DiskScope Tutorial

New set: \_\_\_\_\_\_\_\_\_\_\_ Text: \_\_

F3=Exit F12=Cancel

NOTE: During the installation, a default SET called SUBJECT is created and its name is displayed in the **Currently Active** field.

### <span id="page-24-0"></span>To create a new SET

Follow the instructions below:

- 1. Type the SET name in the **New set** field located on the bottom line of the screen.
- 2. Type an explanation text in the **Text** field next to the **New set** field.
- 3. Press Enter The new SET is added to the list of SETS.

## <span id="page-25-0"></span>To remove a SET

- 1. Type **4** in the **Opt** column next to the selected SET name in the list.
- 2. Press Enter .
- 3. Confirm the removal of SET by pressing Enter again: the SET is no longer displayed in the list.

### <span id="page-26-0"></span>To make a SET active

- 1. Type the SET name in the **Currently Active** field located on top of the screen.
- 2. Press Enter. The active Set name and Set description are displayed on the screen.

## <span id="page-27-0"></span>Creating/Updating library groups

This option allows you to create or to update Groups of libraries.

You can use it to define different groups for the currently active set, each one of them containing a different list of libraries.

<sup>l</sup> Select option **42. Libraries in group** from the DiskScope/Report menu. The Update Library Groups screen is displayed:

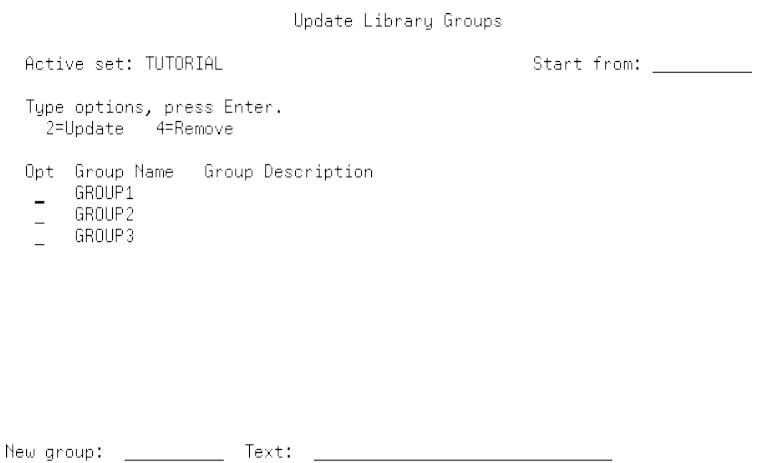

 $F3=E\times i t$ 

When you start to use DiskScope, there are no groups for the new active set, so you have to create a new group.

### <span id="page-28-0"></span>To create a group

- 1. Type a new group name, such as **GROUP1**, in the **New group** field.
- 2. Type a text, such as **Group1** in DiskScope Tutorial, in the **Text** field. NOTE:The **Start from** field located in the upper right part of the screen is useful when you have a long list of groups. If you want to position at a specific name in order not to browse through the whole list, simply type in the **Start from** field the group name you want the displayed list to begin with.
- 3. Press Enter. The Update Libraries in Group screen is displayed with the group name you have created:<br>Update Libraries in Group

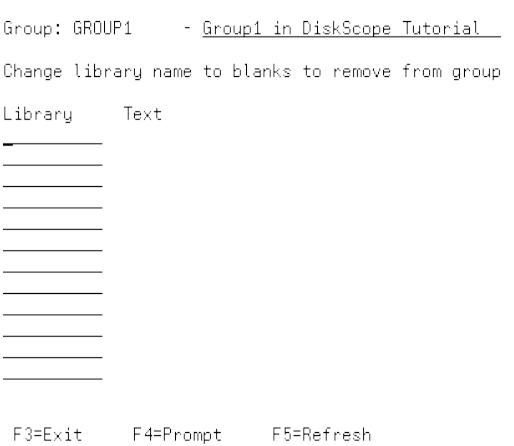

To update the libraries in the group library list, select one of the two following methods:

### 1<sup>st</sup> method:

You can add libraries simply by keying their names (make sure the library name is an existing one and does not belong to another group) or remove libraries by blanking out their names (also valid with the 2<sup>nd</sup> method described below).

### 2<sup>nd</sup> method: (recommended on your first use of DiskScope)

- 1. Press **F4: Prompt** to display the Specify Libraries window.
- 2. Type a generic library name in the displayed Specify Libraries window such as: **Q\***, for example. (You can also type a specific library name, type **\*ALL** to specify all the libraries or type **\*ALLUSR** for all the users libraries.)

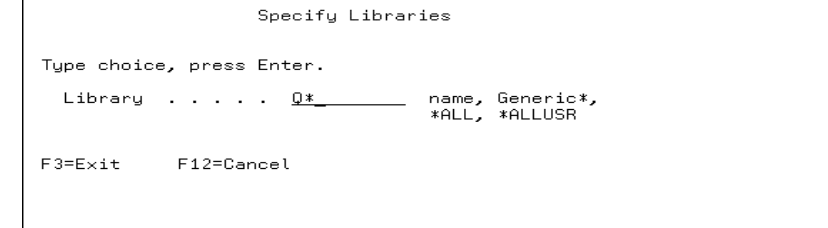

2. Press Enter. A list of library names beginning with **Q** is displayed. NOTE: If a library belongs to a group, the group name is also included in the list next to the library name it refers to.

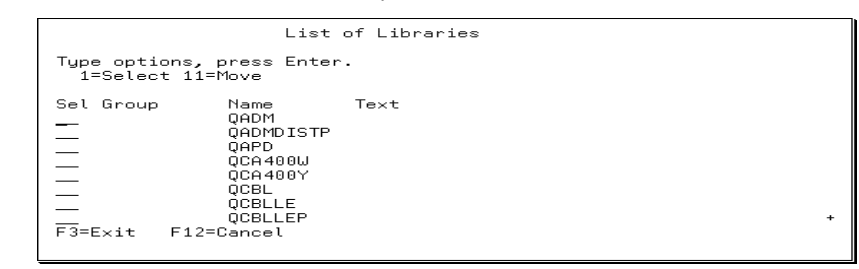

- 3. Type **1** in the **Sel** column next to the required library or libraries.
- 4. Press **Enter**. The library list of the mentioned group is displayed with the new added library or libraries.<br>Update Libraries in Group

Group: GROUP1 - Group1 in DiskScope Tutorial Change library name to blanks to remove from group Library Text <u>QADM</u><br>QADMDISTP F3=Exit F4=Prompt F5=Refresh

You can also move libraries from one group to another by typing **11** in the **Sel** column from the List of Libraries window.

NOTE:if an error occurs such as an invalid library name or a selected library that belongs to another group, the library name appears highlighted in the library list. To remove the libraries in error from the list, press F5 – Refresh.

### <span id="page-32-0"></span>To update a group

- 1. Type **2** in the **Opt** column from the Update Library Groups screen next to the group you have selected.
- 2. Press Enter. The Update Libraries in Group screen is displayed:<br>Update Libraries in Group

Group: GROUP1  $\sim$  . Change library name to blanks to remove from group Library Text <u>QADM</u><br>QADMDISTP<br>QAPD F3=Exit F4=Prompt F5=Refresh

This screen displays the current group name and a list of all the libraries in the group with an explanation text next to the library names.

3. To add libraries to a group , select either of the methods described above in step 3 of "To create a group" on [page 29.](#page-28-0)

## <span id="page-33-0"></span>To delete a group

1. Type **4** in the **Opt** column from the Update Library Groups screen next to the group you selected.

- 2. Press Enter.
- 3. Press F11 to confirm the deletion of the group.

### <span id="page-34-0"></span>To locate a group

- 1. Type the first characters of the group in the **Start from** field from the Update Library Groups screen.
- 2. Press Enter. The group(s) whose name begins with the characters entered in the **Start from** field is/are displayed, followed by other group names in the collating sequence.

## <span id="page-35-0"></span>Displaying lists of libraries

This feature covers four different DiskScope options. Each option produces a report listing the different types of libraries sorted according to specific sort criteria.

## <span id="page-35-1"></span>1. List of Libraries

Select option **44. List of libraries** from the DiskScope/Report menu to obtain a report titled "Libraries and groups".

This report is sorted by library and displays a list of libraries associated to a group.

A batch job called "DSLIST1" is submitted to produce a spool file of this report.

This three-column report displays from left to right:

- <sup>l</sup> **Group Name**,
- **Library Name** for the library associated to the group,
- <span id="page-35-2"></span>**• Library Description** displaying additional information about the library.
- 2. List Libraries by Group

Select option **45: List libraries by group** from the DiskScope/Report menu to obtain a report titled "Libraries and groups".

This report is sorted by group and displays a list of all declared groups and the list of all the libraries associated to each group.

A batch job called "DSLIST2" is submitted to produce a spool file of this report.

This 3-column report displays from left to right:

- <sup>l</sup> **Group Name**,
- **Library Name** for the library associated to the group,
- <span id="page-35-3"></span>**• Library Description** displaying additional information about the library.

-

3. List Libraries not in Groups

Select option **48. List libraries not in groups** from the DiskScope/Report menu to obtain a report titled "Libraries not in groups". This report is sorted by library and displays a list of all the libraries not associated to a group.

A batch job called "DSNOTINGP" is submitted to produce a spool file of this report.

This 2-column report displays from left to right:

- **Library Name** for libraries not associated to the group,
- <span id="page-36-0"></span>**• Library Description** displaying additional information about the library.

### 4. List Libraries not on Disk

Select option **49. List libraries not on disk** from the DiskScope/Report menu to obtain a report titled "Libraries not on disk".

This report is sorted by library and displays a list of all the libraries associated to a group but no longer on your disk.

A batch job called "DSNOTONDSK" is submitted to produce a spool file of this report.

This 2-column report displays from left to right:

- **Library Name** for libraries not on disk,
- **Group Name** for the associated library group.

## <span id="page-37-0"></span>Checking space usage

Note: All the report examples are based on demonstration data, therefore the sizes and data may not be accurate for your system.

Requires at least one load, preferably two loads on different days. You can produce reports on all libraries and reports on objects over a specified size. The default minimum size is set to 1 MB.

This function helps to identify the libraries and objects which size is large and/or rapidly increasing.

### <span id="page-38-0"></span>Loading objects and library sizes into the system

Before producing reports using DiskScope/Report you have to load objects and library sizes into the system.

This option will load the data into the DiskScope database using the current date.

It submits a batch job called DSLOADSIZE to load objects and library sizes.

### <span id="page-39-0"></span>To load objects and library sizes

- 1. Select option **1. Submit load request** from the DiskScope/Report menu. A Submit job window is displayed over the current screen and you are prompted to enter a load date and time. To modify the current parameters related to the job (such as job name, job description, job queue, and initial library) from this window, press **F10**.
- 2. Type a load date and time. You can choose the current date/time (**\*CURRENT**) or choose a convenient date/time as you please.
- 3. Press **Enter** when you are ready to submit the load job. This job takes some time to run as it gathers file and library information from the system.

For this reason, it may be preferable to schedule it at night. For better results, it should be run on two different days to be able to compare results.

A message is displayed on the bottom line of the **DiskScope/Report** menu to tell you the load job was submitted.

<span id="page-39-1"></span>Three options are available for space usage reports:

### 1. Comparison reports and status reports for Libraries

Select option **11. Library/Group** from the DiskScope/Report menu to produce reports on libraries and groups.

-

The Print Libraries Reports screen is displayed:

Print Libraries Reports Type choices, press Enter. Comparison report F4=List F4=List Sorted by library size  $\ldots$   $\ldots$   $\ldots$   $\frac{N}{N}$ Y, N Sorted by library name  $\overline{\mathbb{N}}$ Y, N Grouped by library groups - detailed . .  $\frac{\overline{N}}{\underline{N}}$ <br>Grouped by library groups - totals only. N Y, N Y, N Status report Date . . . . . . . . . . . . . . . . . . 20/12/98 F4=List Sorted by library size  $\ldots$   $\ldots$   $\ldots$   $\ldots$ Y, N Sorted by library name . . . . . . . . . . N<br>Grouped by library groups - detailed . . N<br>Grouped by library groups - totals only. N Y, N Y, N - Y, N

F3=Exit F4=Prompt

You can sort the report by library size or library name, or group the report by library group.

The report by group can be detailed, including one line per library plus group totals, or summarized, including only group totals.

The displayed dates are the latest on which library/object size information was loaded.

If you need or wish to change the selection dates, follow the instructions below:

- 1. Press F4 to display a window containing all the dates.
- 2. Type **1** next to the selected dates in the **Sel** column.
- 3. Press Enter .

For status reports, only one date is required.

For comparison reports, select two dates at the same time. The later selected date is used for status reports.

To compare library sizes collected on a different range of dates, follow the instructions below:

- 1. Press F4 to display a window containing a list of all the dates when size information was loaded.
- 2. Type **1** next to the two selected dates in the **Sel** column.
- 3. Press **Enter**. The new selected date is displayed.

Then, to obtain the required report(s), type  $Y$  next to each appropriate option.

| Report: DSDCHLRB<br>17/01/99<br>2<br>Page           |                          | Library sizes on 14/12/98 and 20/12/98                                                                              | DiskScope   | $V_0$ 04.0. | DiskScope Tutorial |
|-----------------------------------------------------|--------------------------|----------------------------------------------------------------------------------------------------|-------------|-------------|--------------------|
| Sorted by Library size.                             |                          | Total disk space:                                                                                                   | $12,000$ HB |             |                    |
| Library  <br>Name                                   | Library Description      | Size (HB)   Size (HB)  Difference   Difference   Restore  <br>$14/12/98$   20/12/98   (HB)                          |             | - 1 + C Z)  | l Date             |
| QPC5250P<br>QPC5250T<br>964<br>QADHDISTP<br>QIOPOGI |                          | $5.3 \text{ }$<br>$5.3 \text{ }$<br>5.3 1<br>$5.3 \text{ }$<br>5.3 I<br>5.3 1<br>5.1 I<br>5.1<br>4.6 I<br>$4.6 \pm$ |             |             |                    |
| QPHXCSO<br>QQRVLIB<br>QCBL<br>QHIM16D<br>   QSVS2   | System Library for CPI's | 4.3 I<br>4.3.<br>4.0 I<br>$4.0 -$<br>3.6 I<br>3.6 I<br>3.41<br>3.41<br>3.O I<br>3.0 I                               |             |             |                    |

The following report is the Library Comparison by Size report:

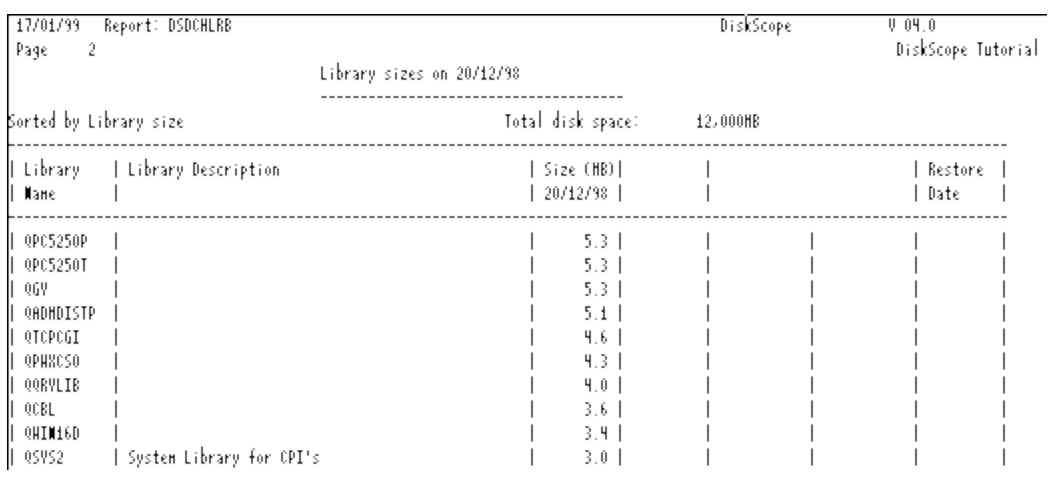

#### The following report is the Library Status by Size report:

### <span id="page-41-0"></span>2. Comparison reports and status reports for Objects

Print Object Reports

Type choices, press Enter.

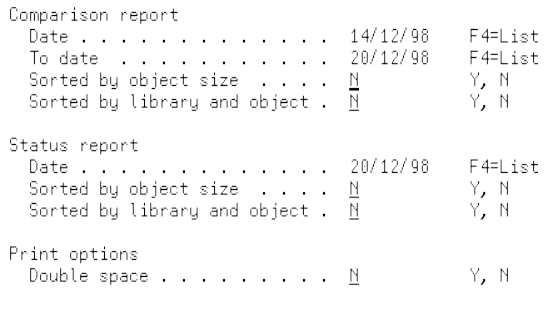

F3=Exit F4=Prompt

Select option **13. Object** from the DiskScope/Report menu. The Print Object Reports screen is displayed:

You can sort the report by object size or by library and object name.

The displayed dates are the latest on which library/object size information was loaded.

If you need or wish to change the selection dates, follow the instructions below:

-

- 1. Press F4 to display a window containing all dates.
- 2. Type **1** next to the selected dates in the **Sel** column.
- 3. Press Enter.

For status reports, only one date is required.

For comparison reports, select two dates at the same time. The later selected date is used for status reports.

To compare object sizes collected on a different range of dates, follow the instructions below:

- 1. Press F4 to display a window containing a list of all the dates when size information was loaded.
- 2. Type **1** next to the two selected dates in the **Sel** column.
- 3. Press Enter. The new selected date is displayed.

Then, to obtain the required report(s), type Y next to each appropriate option.

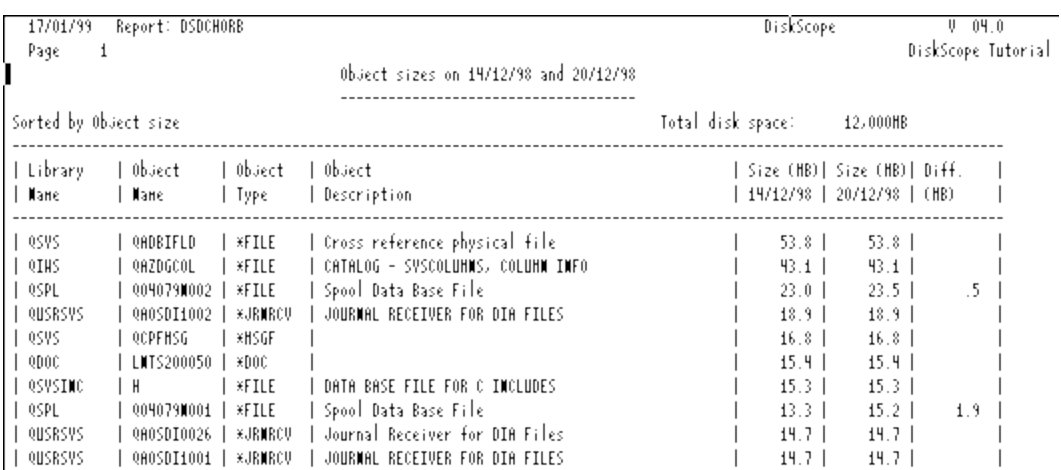

The following report is the Object Comparison by Size report:

### <span id="page-42-0"></span>3. Recovering space occupied by deleted records

This option lists files with deleted records greater than the selection criteria.

1. Select option **15. Deleted records** from the DiskScope/Report menu. The List Files with Deleted Records screen is displayed:

#### List Files with Deleted Records

Type options, press Enter.

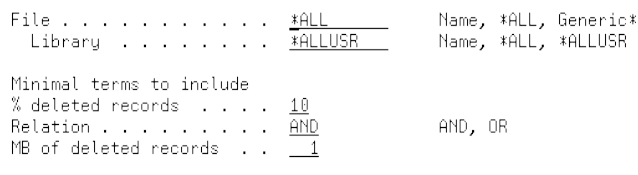

F3=Exit

- 2. You can either accept the default selection parameters displayed on the screen or modify them by typing new values over the default as indicated below:
	- Type a file name which can be a specific file name, a generic file name or **\*ALL** if you want to specify all files.
	- **•** Type a library name which can be a specific name, **\*ALL** for all the libraries or **\*ALLUSR** to indicate all the user's libraries.
	- You also have to type the selection criteria for a file to be reported, e.g. the minimum percentage of deleted records and/or the amount of deleted records in megabytes.
- 3. After you have modified the above parameters, press **Enter**.
- 4. Press **Enter** again to confirm.

After you have confirmed the selection parameters, the **Submit Job** window is displayed over the current screen, prompting you to type a schedule date/time for the job:

5. Type a specific date/time or type **\*CURRENT** for the current date/time.

\*CURRENT is also the default value for both date and time.

- 6. To display or modify information related to the job to be submitted, press F10 and type your modifications if any.
- 7. Press **Enter** when you are ready to submit the job.

You are returned to the DiskScope main menu.

A message on the bottom line of the screen is displayed indicating the job was submitted.

## <span id="page-44-0"></span>The DiskScope/Improver major functions

DiskScope/Improver selects files/libraries for reorganization and schedules the file reorganization.

To use DiskScope/Improver, select either **31. DiskScope/Improver** from the DiskScope/Report menu, or option **2** from the DiskScope main menu, or use the *STRDSI* command.

The two DiskScope/Improver specific functions are the **Reorganization Scheduler** and the **Reorganization History**.

## <span id="page-45-0"></span>Working with the Reorganization Scheduler

- Note1: Only data files are reorganized. Files in system libraries are not reorganized unless scheduled specifically using the **\*SCD** frequency parameter.
- Note2: The file names can be specific names, generic names, or all files belonging to the same library. If you use the **\*ALLUSR** parameter for library name (all users library), the file name must be a specific name.
	- <sup>l</sup> Select option **2. Work with Reorganize Scheduler** from the DiskScope/Improver menu.
	- Type **QSECOFR** next to the password line.
	- Press Enter .

The Work with DiskScope File Reorganization screen is displayed:

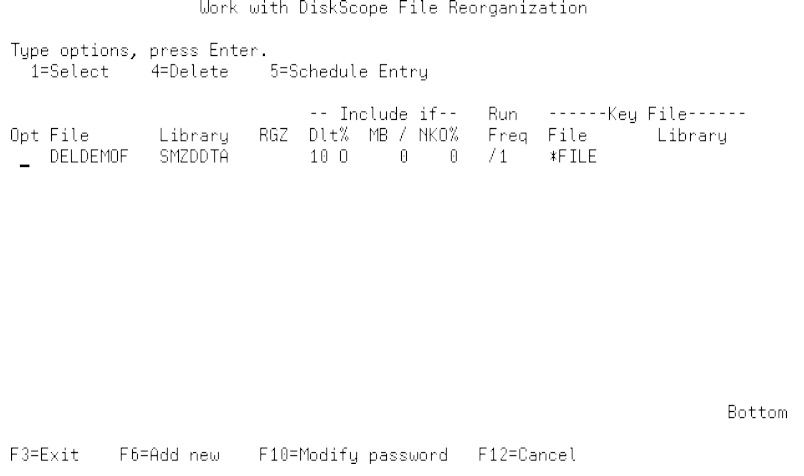

Two functions are available through this screen: you can either specify a new file for reorganization or modify selection criteria for reorganization.

### <span id="page-46-0"></span>To specify a new file for reorganization

When the product is installed for the first time, there will be no entries in the list.

To create an entry in the list:

1. Press F6 – Add new: the Add File Reorganization screen is displayed:

Add File Reorganization

Type information, press Enter.

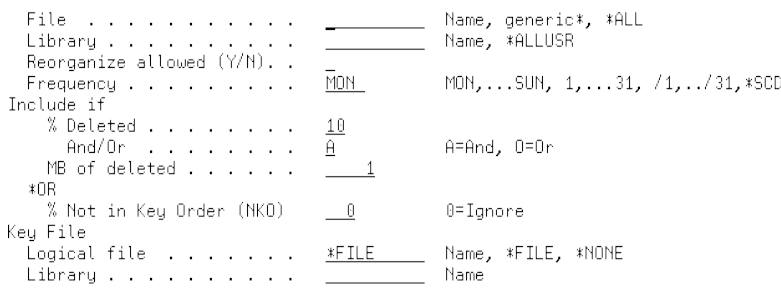

F3=Exit F12=Cancel

2. Type the file name, library name (either a specific name or a generic name) and reorganization selection criteria in the corresponding columns.

As an example, you can type:

- **DELDEMOF** in the File field,
- **SMZDDTA** in the Library field,
- <sup>l</sup> **10** in the **% Deleted** field,
- <sup>l</sup> **Y** in the **Reorganize allowed** field,
- / **1**in the **Frequency** field,
	- /1 means the reorganization will be run every day.
	- /2 means on every second day.
	- 1 means on every first day of the month, 2 means on every second day of the month, etc.
- <sup>l</sup> **O**  in the **And/Or** field,
- <sup>l</sup> **0** in the **MB of deleted** field.

Some reorganization parameters are already displayed as default values. To change these values, type new values over the default, then press Enter. You have the possibility to modify these entered values again and press Enter.

When you are satisfied with the displayed values, press Enter to confirm.

3. Press Enter twice.

The Work with DiskScope File Reorganization screen is displayed showing the new file in the list:

-

Work with DiskScope File Reorganization

Type options, press Enter.<br>1=Select 4=Delete 5=Schedule Entry 

Bottom

F3=Exit F6=Add new F10=Modify password F12=Cancel

### <span id="page-48-0"></span>To modify selection criteria for reorganization

In the file list:

- 1. Type **1** in the **Opt** column next to the file and details you wish to modify.
- 2. Press Enter . The Modify File Reorganization screen is displayed:<br>Modify File Reorganization

Type information, press Enter.

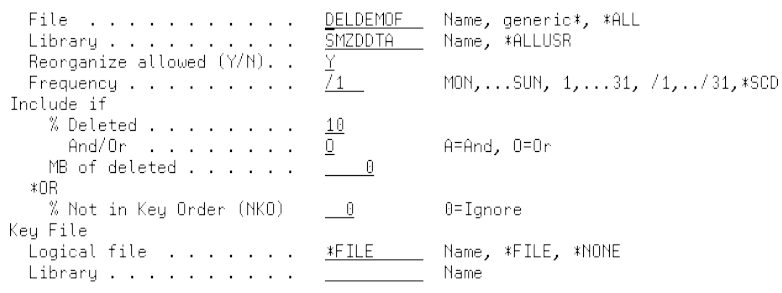

F3=Exit F12=Cancel

- 3. You can type or modify selection criteria such as:
	- <sup>l</sup> Percentage of deleted records (**% Deleted**).
	- <sup>l</sup> Space in MB, used by deleted records (**MB of deleted**).
	- **•** Percentage of records Not in Key Order (NKO).

You can use the reorganization feature for allowing or disallowing file reorganization or for scheduling the reorganization.

## <span id="page-49-0"></span>Allowing/Disallowing file reorganization

If you type **Y** in the **Reorganize allowed** parameter in the Modify File Reorganization screen, reorganization is allowed for the specified file(s) in the **File** parameter.

To disallow reorganization, type **N** in the **Reorganize allowed** parameter.

If the **Reorganize allowed** parameter is marked **Y**, and its **Frequency** field is blank, no reorganization is scheduled but another reorganization entry, e.g. a generic entry, is allowed to reorganize the file.

## <span id="page-50-0"></span>Scheduling reorganization

For scheduling purposes, you can specify a reorganization schedule by typing **Y** in the **Reorganize allowed** parameter and a selected schedule frequency in the **Frequency** parameter. (The **Frequency** parameter must be non-blank in order to allow the reorganization).

If the **Frequency** for an entry is blank and the **Reorganize allowed** parameter is marked **Y**, no reorganization is scheduled but another reorganization entry, e.g. a generic entry, is allowed to reorganize the file.

Note: If you type **\*SCD** for the **Frequency** parameter, the IBM i Job Scheduler will be used to schedule a reorganization of this entry.

For more information about the parameter values, refer to the DiskScope User Manual.

When your changes are completed, press Enter.

A message is displayed on the bottom line of the screen prompting you to modify data (if you need to make additional changes) or to press **Enter** (in order to confirm your changes).

## <span id="page-51-0"></span>Running the reorganization

Now, you can run the reorganization:

- 1. Type the *RUNDSRGZ* command.
- 2. Press Enter .

The reorganization is normally run as a batch job overnight but can also be run interactively.

## <span id="page-52-0"></span>Working with the Reorganization History

Note: A file scheduled for reorganization will appear in the history. If it does not meet the selection criteria for reorganization, the status is displayed as **OK**, but the number of members reorganized will be **0**.

1. Select option **3. Work with Reorganize History** from the DiskScope/Improver menu. The Work with Reorganize History  $(WRKRGZHST)$  prompt screen is displayed:<br>Work with Reorganize History (URKRGZHST)

Type choices, press Enter.

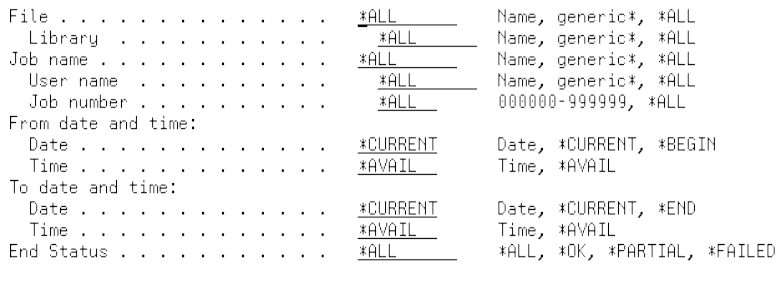

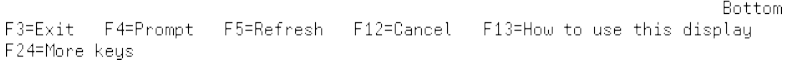

- 2. Type the **File** name and **Library** name. These names can be specific names or generic names using the **\*** as a wildcard. You can also specify all files in a specific library, a generic library or all the libraries.
- 3. Type details related to the job such as **Job name**, **User name** and **Job number**.
- 4. Type the **Date** and **Time** from which you want the reorganization history of the specified files.
- 5. You have to specify a range of dates/times in which the existing files will be reorganized. The default is **\*CURRENT**. You can specify a specific date/time or use the special values such as **\*AVAIL**, **\*CURRENT**, **\*BEGIN**, **\*END**.
- 6. Press Enter to select the reorganization history.

The Work with DiskScope Reorganize History screen is displayed showing the list of files matching the criteria you specified in the previous screen (Work with Reorganize History):

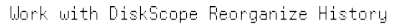

End Status: \*ALL Type options, press Enter. 1=Select 1-october 11-brand End RGZ Time Previous Size Recovered<br>
Opt Date Library File Status (mm:ss) Size(MB) % MB<br>
- 07/01/99 SMZDDTA DELDEMOF \*OK :02<br>
- 07/01/99 SMZDDTA DELDEMOF \*OK :01<br>
- 07/01/99 SMZDDTA DELDEMOF \*PARTIAL :0  $.06$ 

F3=Exit F5=Refresh F6=Un/Fold F12=Cancel F17=Subset

In the above screen, note the presence of the End Status column with its different values:

**• OK**, meaning the reorganization of the file(s) is completed successfully.

Bottom

**• PARTIAL,** meaning one or more members could not be reorganized according to the parameters.

Where it is possible, a file member is reorganized with key file as **\*NONE**, if the original parameters failed.

**FAIL,** meaning the reorganization is not done or could not be done.

#### 7. Press **F6** .

The Work with DiskScope Reorganize History screen is displayed again showing for each file an additional line indicating if a key file was used and the number of members reorganized:

-

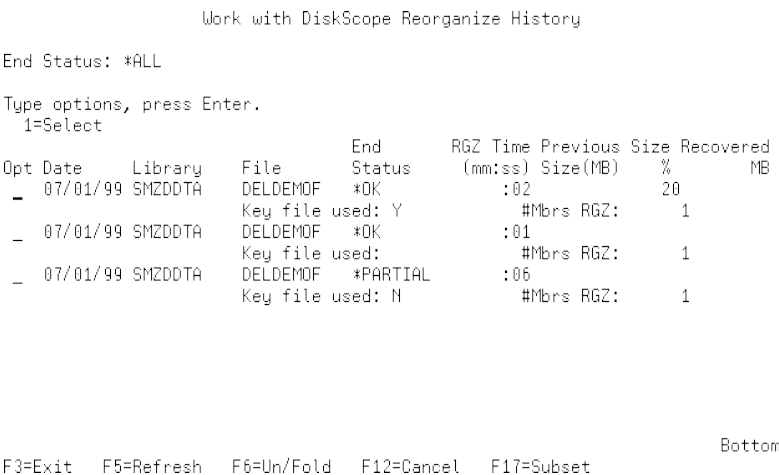

There are three possible values for the Key file used field:

- **Y** (Yes): the reorganization is based on a key file.
- **N** (No) the reorganization is run without using any key file.
- blank:no key file is requested.
- 8. Type **1** in the **Opt** column next to the file(s) you want to select. To change the selection criteria in order to display a different subset of history records, press F17 - Subset.
- 9. Press Enter.

The DiskScope Reorganization History – File Details screen is displayed:

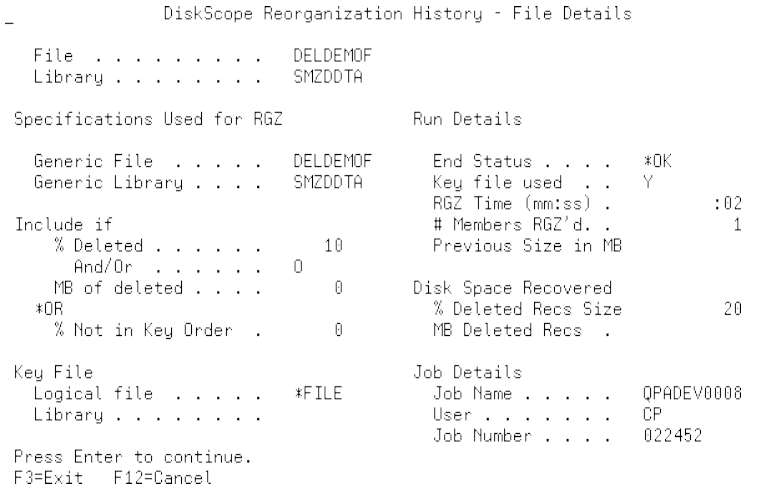

The above screen shows information related to the selected file(s) such as:

- file and library name,
- time taken for reorganization,
- $\bullet$  previous size in MB,
- space recovered,
- number of members reorganized,
- job name and number
- $\bullet$  user ID, etc.

# <span id="page-55-0"></span>Common DiskScope Maintenance Functions

## <span id="page-56-0"></span>Configuration

This option allows you to modify some DiskScope global defaults such as:

- installation settings,
- file reorganization overrides,
- $\bullet$  factor for:
	- percentage of deleted records,
	- amount of deleted records in megabytes,
	- records not in key order, etc.

You can also modify the Authority Code or view the release ID, the packaging date of the product, and your IBM i Model and CPU numbers.

1. Select option **81. Configuration** from any DiskScope menu. The Define DiskScope Global Defaults screen is displayed:

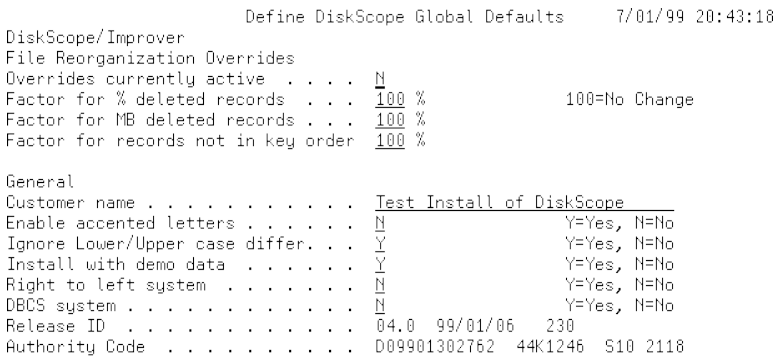

F3=Exit F12=Cancel F22=Authority Code

- 2. Type **Y** (Yes) or **N** (No) for the default parameter you want to modify or type a number from **0** to **100** if a percentage is required.
- 3. Type your customer name if it needs to be changed. When you type a customer name, it appears on the report headings. To change the Authority Code. press F22 then type the new code.
- 4. Press Enter to save the modifications.

## <span id="page-57-0"></span>Maintenance menu

This option allows you to remove old data, to modify request attributes and to uninstall the product.

#### To open the Maintenance Menu, select **82. Maintenance Menu** from any DiskScope screen.

-

#### The Define Maintenance Menu screen is displayed:

**DSOPRM** Maintenance Menu System: S44K1246

Select one of the following: Demonstration<br>31. Load demon Remove old data were other and the same of the same of the same of the same of the same of the same of the same of the same of<br>2. Remove file reorganization history 32. Remove demonstration data Modify attributes ourly decribated<br>11. Change job queue<br>12. Change output queue 13. Change minimum object size Schedule Jobs Selection or command  $\Rightarrow \Rightarrow$ 

F3=Exit F4=Prompt F9=Retrieve F12=Cancel<br>F13=Information Assistant F16=AS/400 main menu

### <span id="page-58-0"></span>To remove old data

- 1. Select option **1. Remove space usage** data. It removes library and object size information created by the *DSLOADSIZE* job.
- 2. Press Enter. The Remove Space Usage History Until Date window is displayed, prompting you to type the end date to remove the old data.
- 3. Type the required date.
- 4. Press Enter. The Submit Job window is displayed, prompting you to type either a specific or the current schedule date/time for the job. To view or change additional information about the job, press F10.
- 5. To submit the job, press Enter.

## <span id="page-59-0"></span>To remove file reorganization history

- 1. Select option **2. Remove file reorganization history**. Defaults are set to the most recent reorganization date.
- 2. Press Enter. The **Remove RGZ History Until Date** window is displayed, prompting you to type the end date to remove the reorganization.
- 3. Type the required date. To obtain a list of available dates, press F4.
- 4. Press Enter. The Submit Job window is displayed, prompting you to type either a specific or the current schedule date/time for the job. To view or change additional information about the job, press F10.

-

5. To submit the job, press Enter.

### <span id="page-60-0"></span>Considerations on running file reorganizations

Entries with a Frequency value such as **\*SCD**, are run by the IBM i Job Scheduler.

Other entries will be checked and run if the frequency matches the day or date, every time the *RUNDSRGZ* command is run.

To schedule a nightly run of *RUNDSRGZ*, use option 21 on the Maintenance menu.

## <span id="page-61-0"></span>To change job queue parameters on default job description

-

<sup>l</sup> Select option **11: Change job queue**.

## <span id="page-62-0"></span>To change output queue parameters on default job description

<sup>l</sup> Select option **12. Change output queue**.

## <span id="page-63-0"></span>To modify a minimum object size (used by DSLOADSIZE)

-

<sup>l</sup> Select option **13. Change minimum object size**.

## <span id="page-64-0"></span>Display submitted jobs

This option allows you to display the result of jobs you have submitted in DiskScope and to obtain spool files of reports.

This option executes the *WRKSBMJOB* command allowing you to view the submitted jobs.

<sup>l</sup> Select option **85. Display submitted jobs** from any DiskScope menu.

The Work with Submitted Jobs screen is displayed:

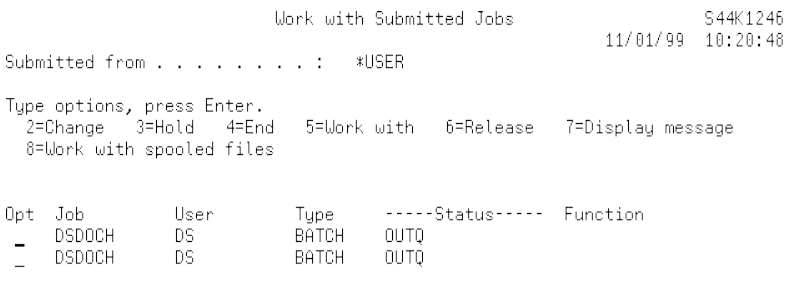

Bottom

Parameters or command

F3=Exit F4=Prompt F5=Refresh F9=Retrieve F11=Display schedule data F12=Cancel

### <span id="page-65-0"></span>To display reports

- 1. Type **8** (Work with spooled files) in the **Opt** column next to the selected job.
- 2. Press Enter.

The Work with Job Spooled Files screen is displayed, showing a list of spooled files for the selected job:

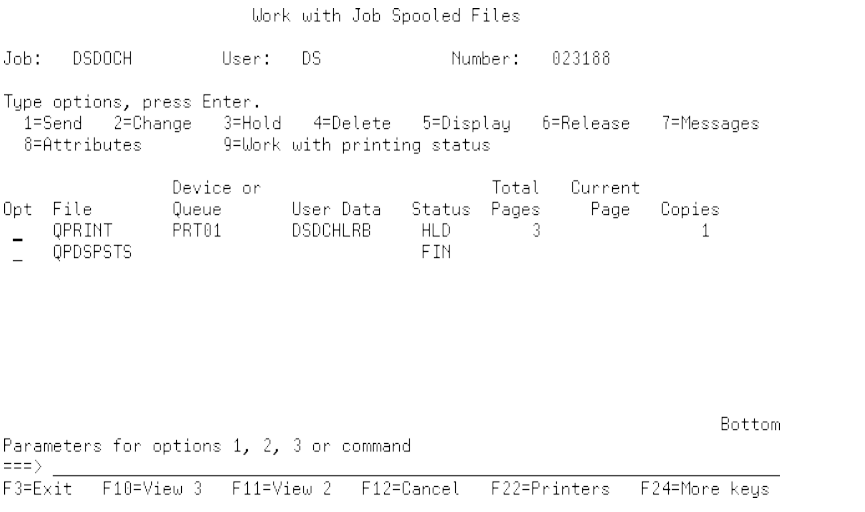

- 3. Type **5** (Display) in the **Opt** column next to the spooled file.
- 4. Press Enter.

The Display Spooled File screen displays a few lines containing report information and followed by the report itself:

|                           |                                                                                                    | Display Spooled File                   |                             |                       |  |  |
|---------------------------|----------------------------------------------------------------------------------------------------|----------------------------------------|-----------------------------|-----------------------|--|--|
| File :<br>Control<br>Find | QPRINT                                                                                                    |                                        | Page/Line<br>Columns 1 - 78 | $-1/2$                |  |  |
| 1<br>Page                 | $*,\ldots+$ ,,,, $1,\ldots+$ ,,,, $2,\ldots+$ ,,,, $3,\ldots+$ ,,,, $4,\ldots+$ ,,,, $5,\ldots+$ ,,,, $6,\ldots+$ ,,,, $7,\ldots+$ ,,,<br>11/01/99 Report: DSDCHLRB |                                        |                             |                       |  |  |
|                           |                                                                                                    | Libraru sizes on 14/12/98 and 20/12/98 |                             |                       |  |  |
| Sorted by Library size    |                                                                                                    | Total disk spac                        |                             |                       |  |  |
| Library<br>Name           | Library Description                                                                                                    |                                        |                             | Size (MB)<br>14/12/98 |  |  |
| QSYS.<br>QUSRSYS          | Sustem Library                                                                                                    |                                        |                             | 840.4<br>210.6        |  |  |
| ODOC.<br>ORPLOBJ          | Document library                                                                                                    |                                        |                             | 166.8<br>40.3         |  |  |
| QSPL<br>0IWS              | Spool Library                                                                                                    |                                        |                             | 75.1<br>74.7          |  |  |
| OPFR                      |                                                                                                    |                                        |                             | 64.0<br>More          |  |  |

F3=Exit F12=Cancel F19=Left F20=Right F24=More.keys